# **¡Hola! Te ayudaremos a ingresar al curso de inglés "English Dot Works" del programa "Antioquia Bilingüe"**

**Para esto, es necesario que te inscribas en la plataforma de la GOBERNACIÓN DE ANTIOQUIA, y después en la plataforma del SENA.**

**A continuación, te guiaremos a realizar este proceso en ¡8 Sencillos Pasos!**

#### **Paso 1: Ingresa al formulario de la GOBERNACIÓN DE ANTIOQUIA, puedes hacerlo dando clic en el siguiente enlace: [HTTPS://ARCG.IS/CQIQ](https://arcg.is/Cqiq)**

Debes ACEPTAR el tratamiento de tus datos y seleccionar a qué POBLACIÓN perteneces

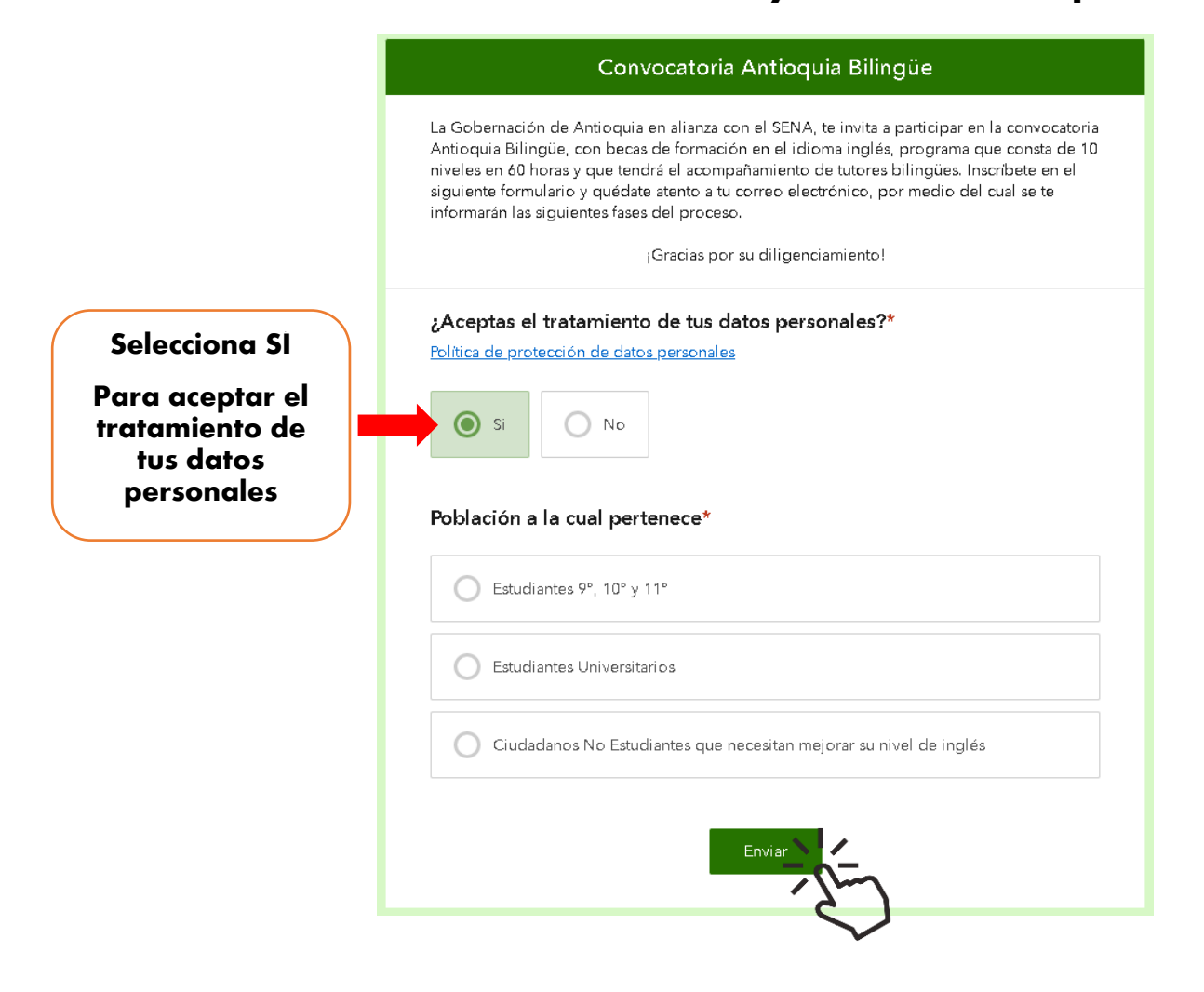

## **Paso 2:** Cuando selecciones la POBLACIÓN a la que perteneces, el sistema de pedirá luego tus datos personales. Una vez completes los campos requeridos, puedes dar clic en enviar

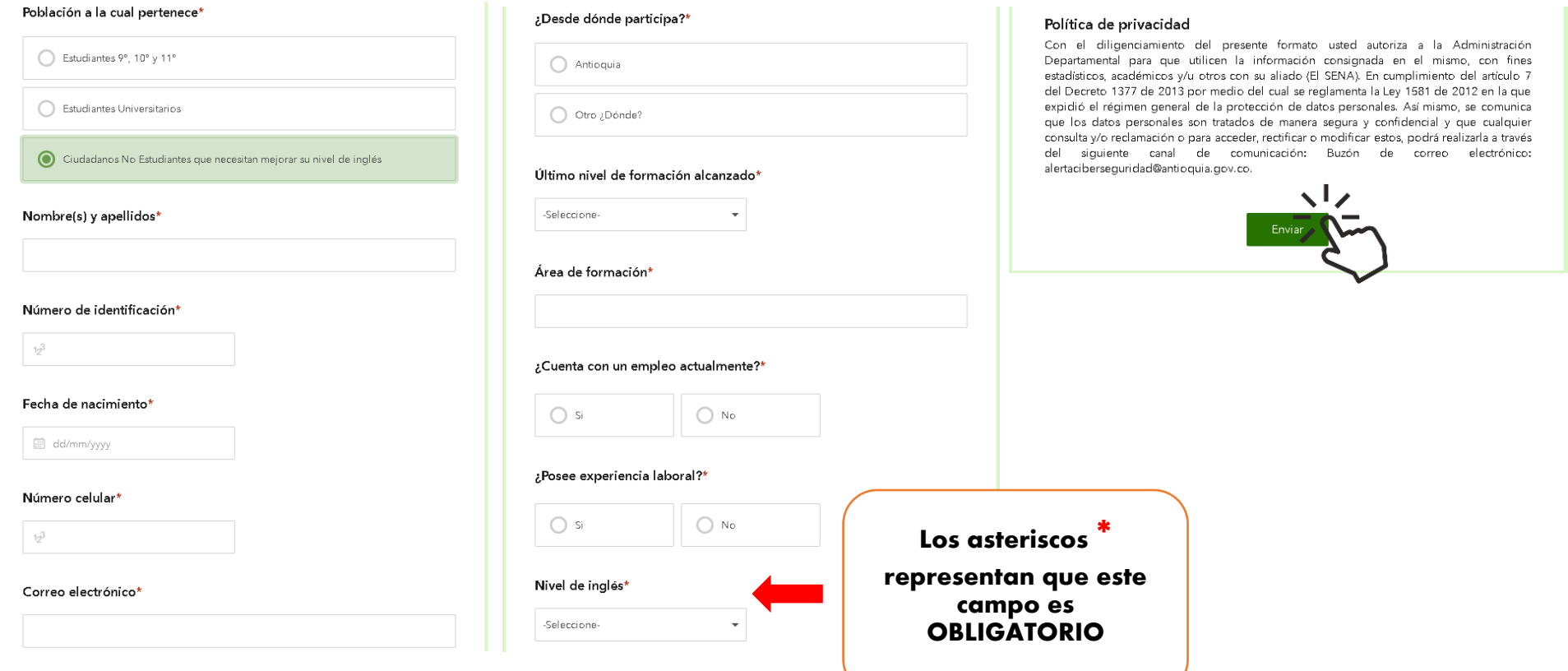

**Paso 3:** Una vez hayas enviado tu inscripción en la plataforma de la GOBERNACIÓN, debes registrarte en la plataforma del SENA. Puedes ingresar haciendo clic en el siguiente enlace:

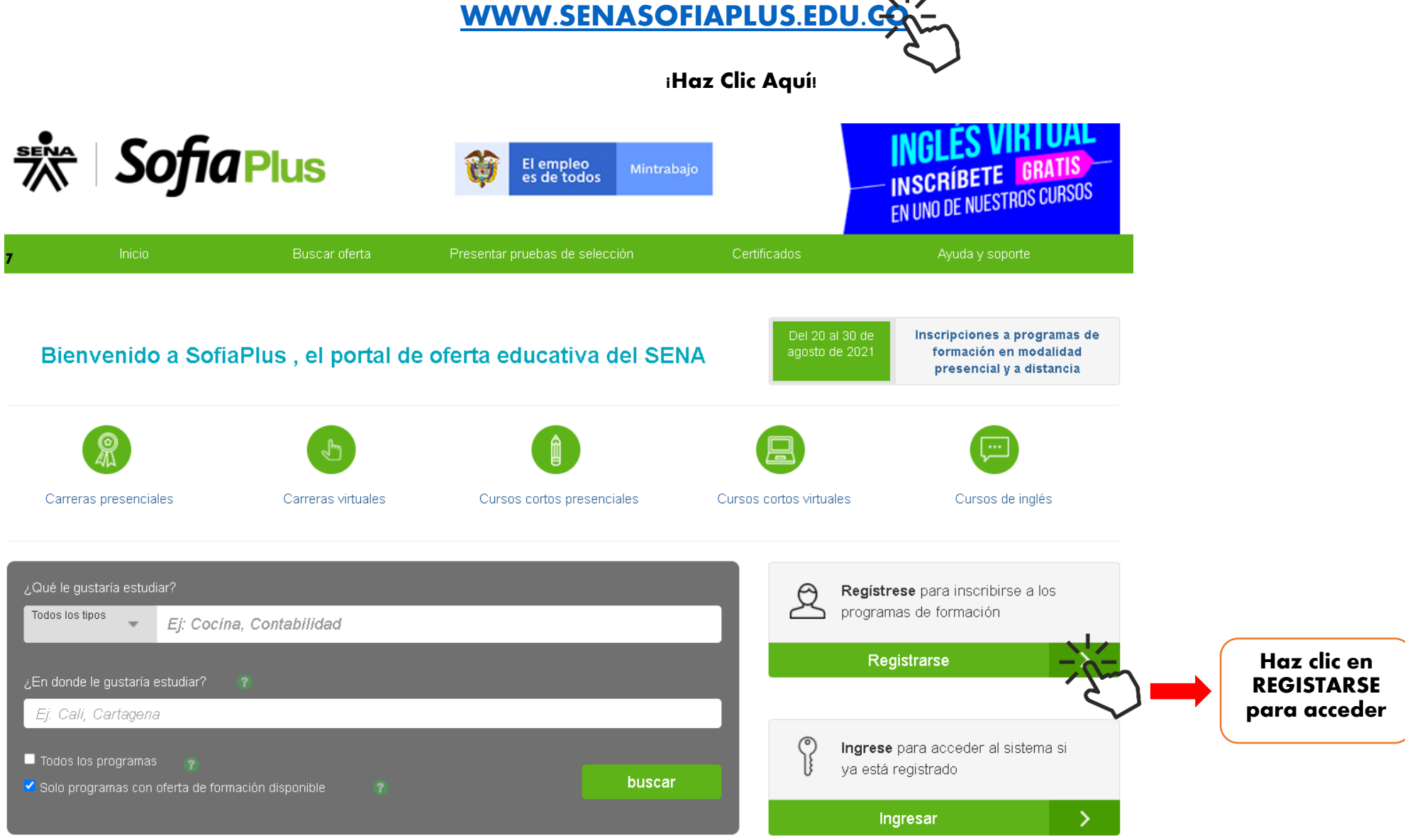

### **Paso 4: Ingresa tu TIPO DE DOCUMENTO y tu NÚMERO DE IDENTIFICACIÓN, luego haz clic en VALIDAR**

Antes de registrarse confirme que su usuario no haya sido creado

Ingrese los siguientes datos para confirmar que su usuario será realmente nuevo

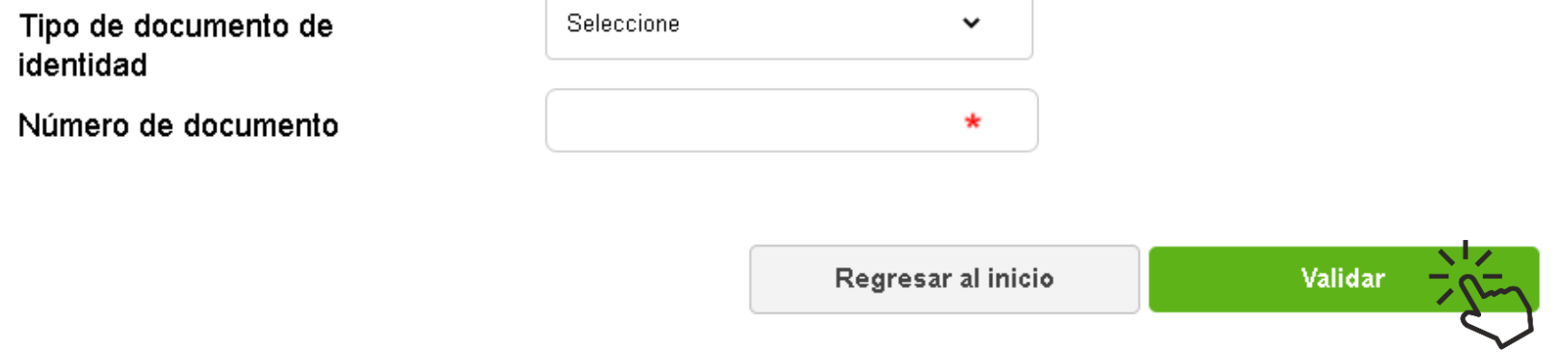

## **Paso 5:** Acepta los TÉRMINOS DE USO Y POLÍTICA DE CONFIDENCIALIDAD

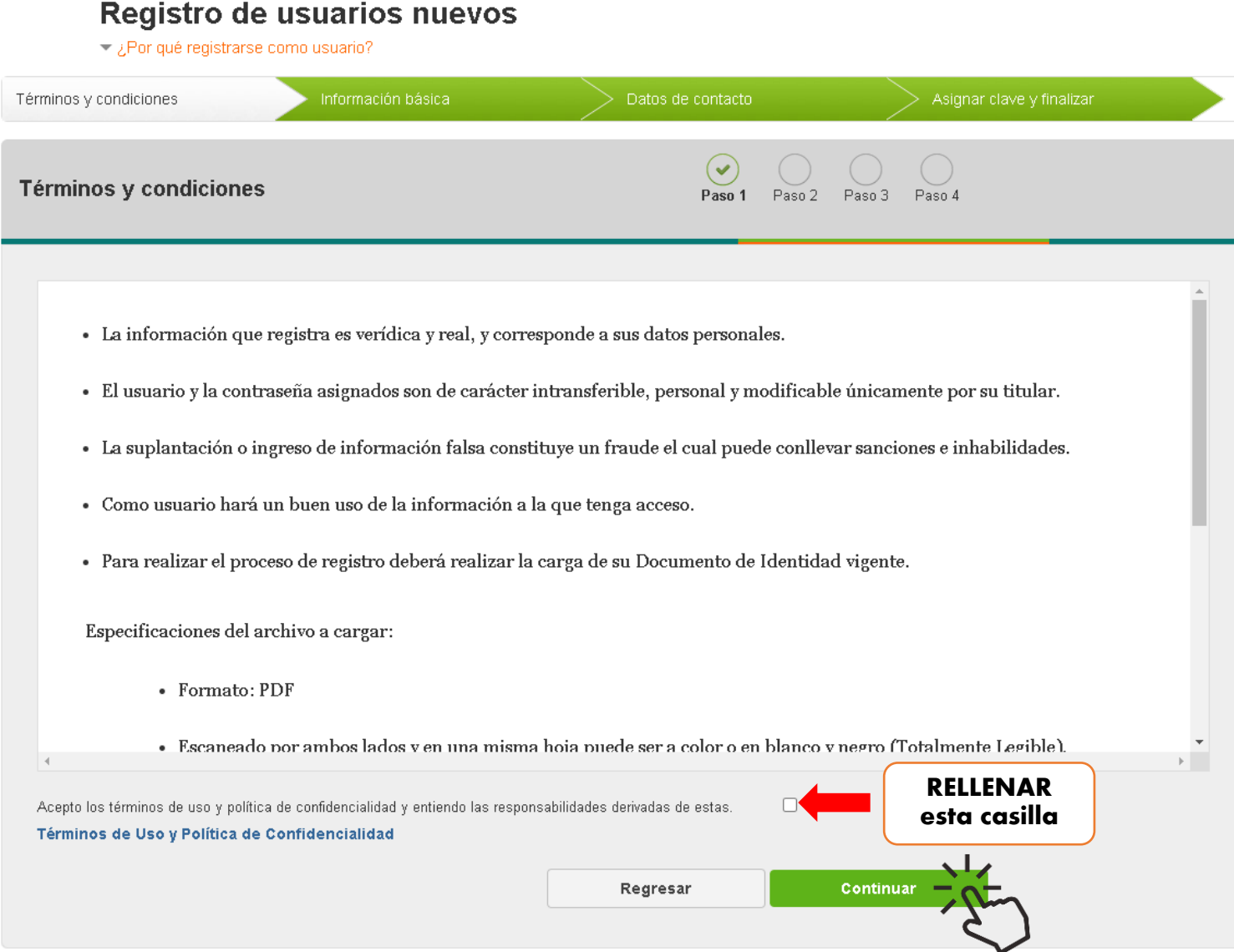

## Paso 6**: Completa los campos con tu INFORMACIÓN PERSONAL**

#### Registro de usuarios nuevos

 $\rightarrow$  ¿Por qué registrarse como usuario?

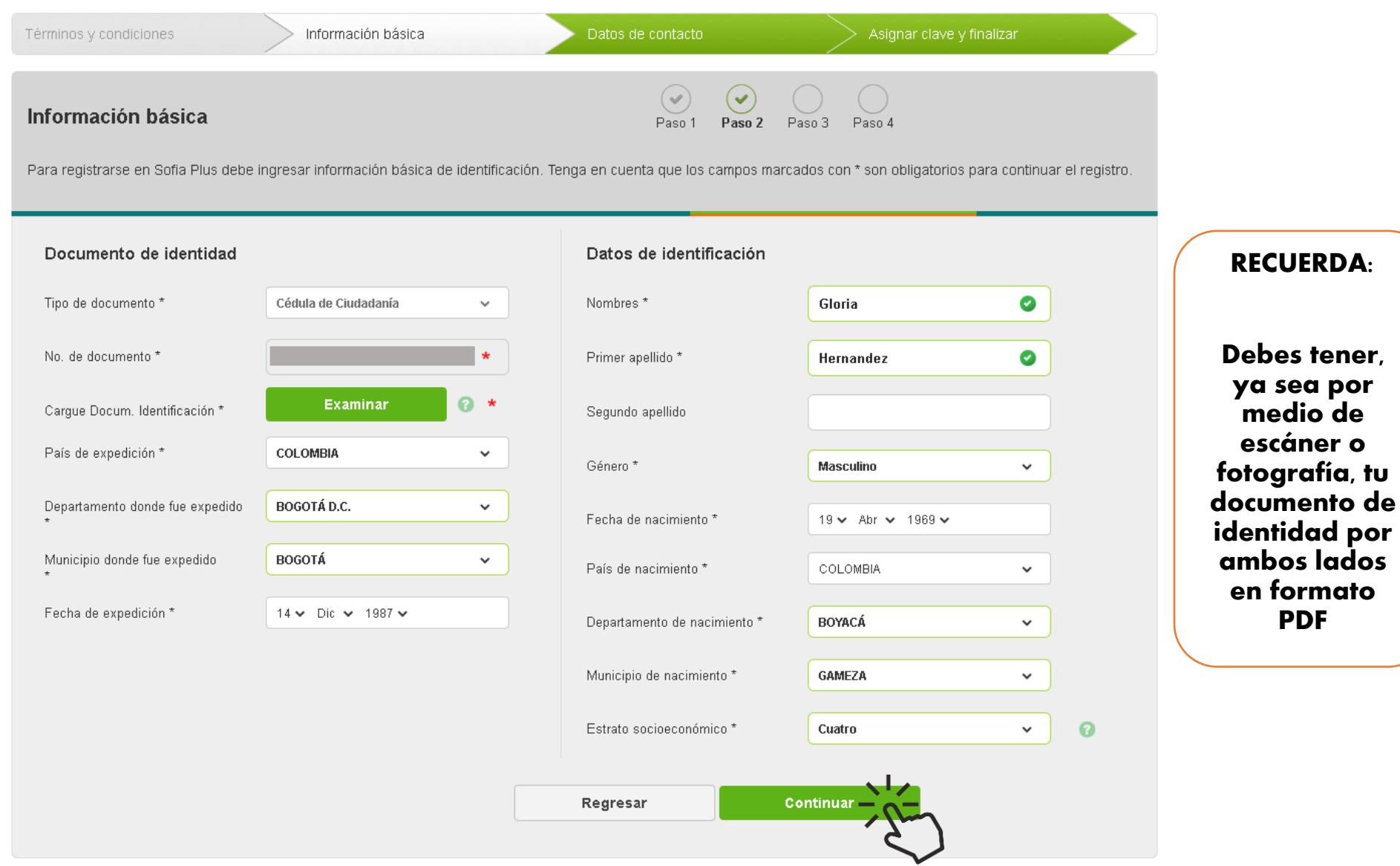

## **Paso 7**: Ingresa los datos para CONTACTARTE y tu información de RESIDENCIA

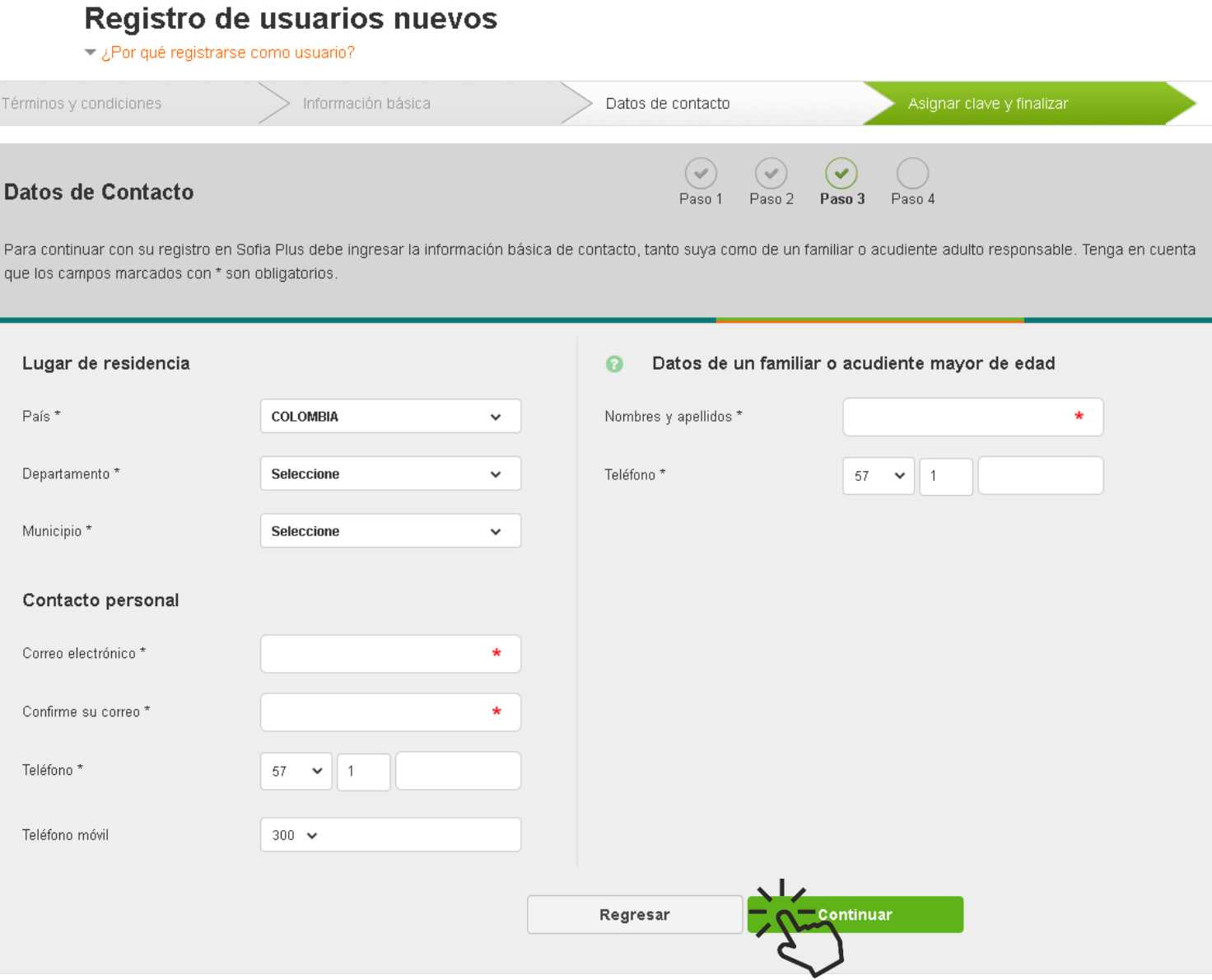

## **Paso 8:** Ahora debes crear tu CONTRASEÑA. Recuerda que esta debe contener cinco (5) números, una (1) letra en minúscula y una (1) letra mayúscula. Por ejemplo: "12345aB"

#### Registro de usuarios nuevos

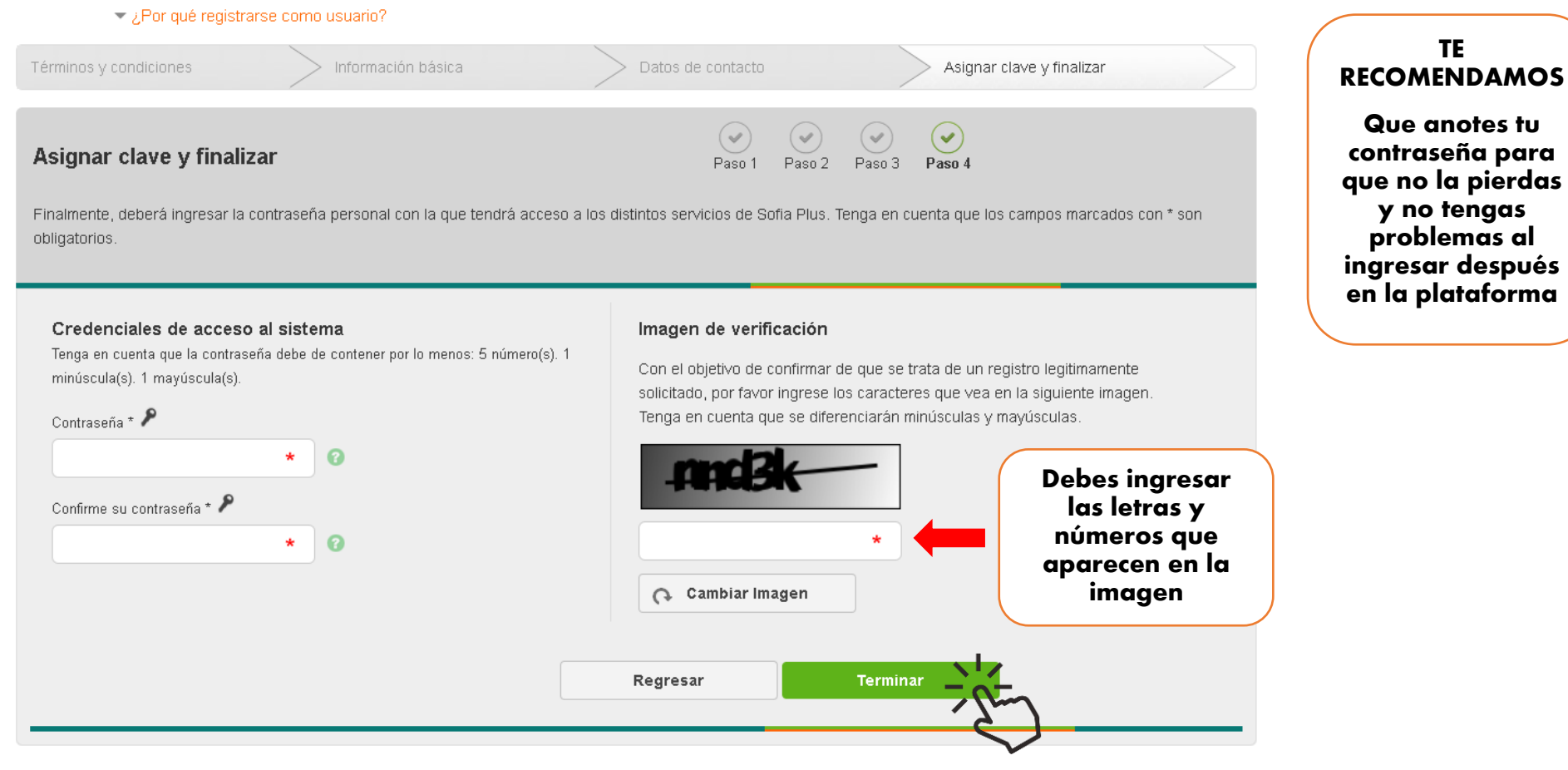

## ¡Buen trabajo!

Si ves el siguiente mensaje quiere decir que ya has terminado tu registro a través de Sofía Plus

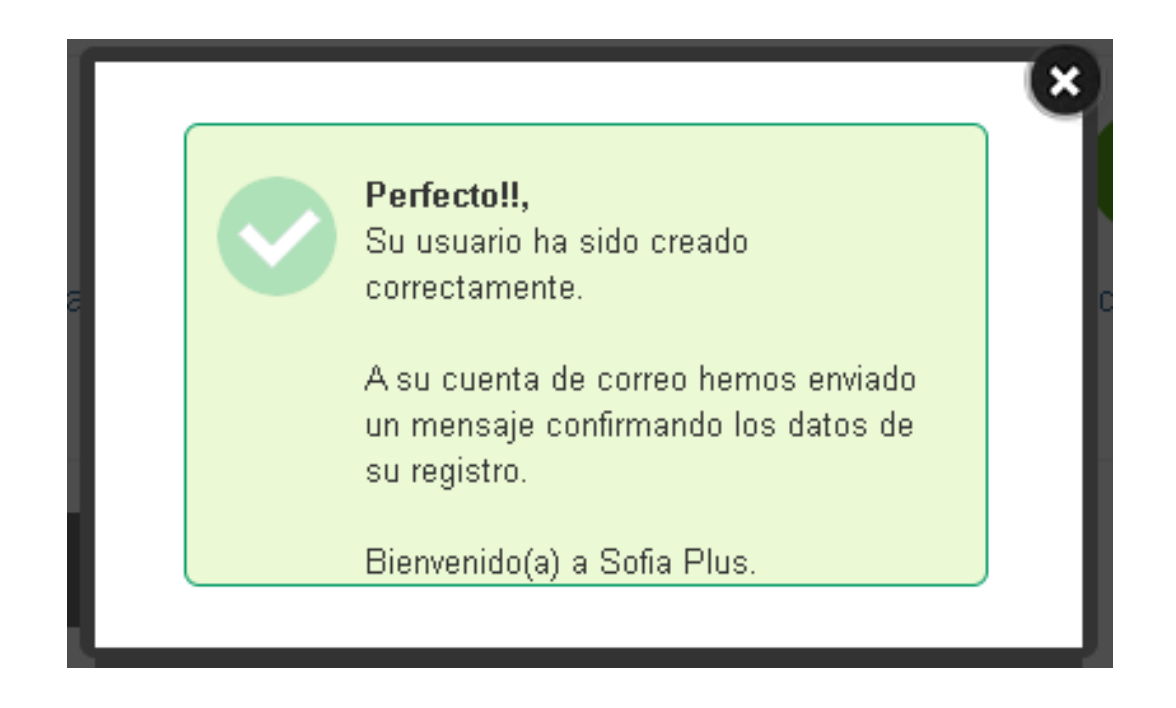